# Manuel d'utilisation "Sociétés"

## Login

Aller su[r www.rfcb.be](http://www.rfcb.be/) et sélectionner " Club Login"

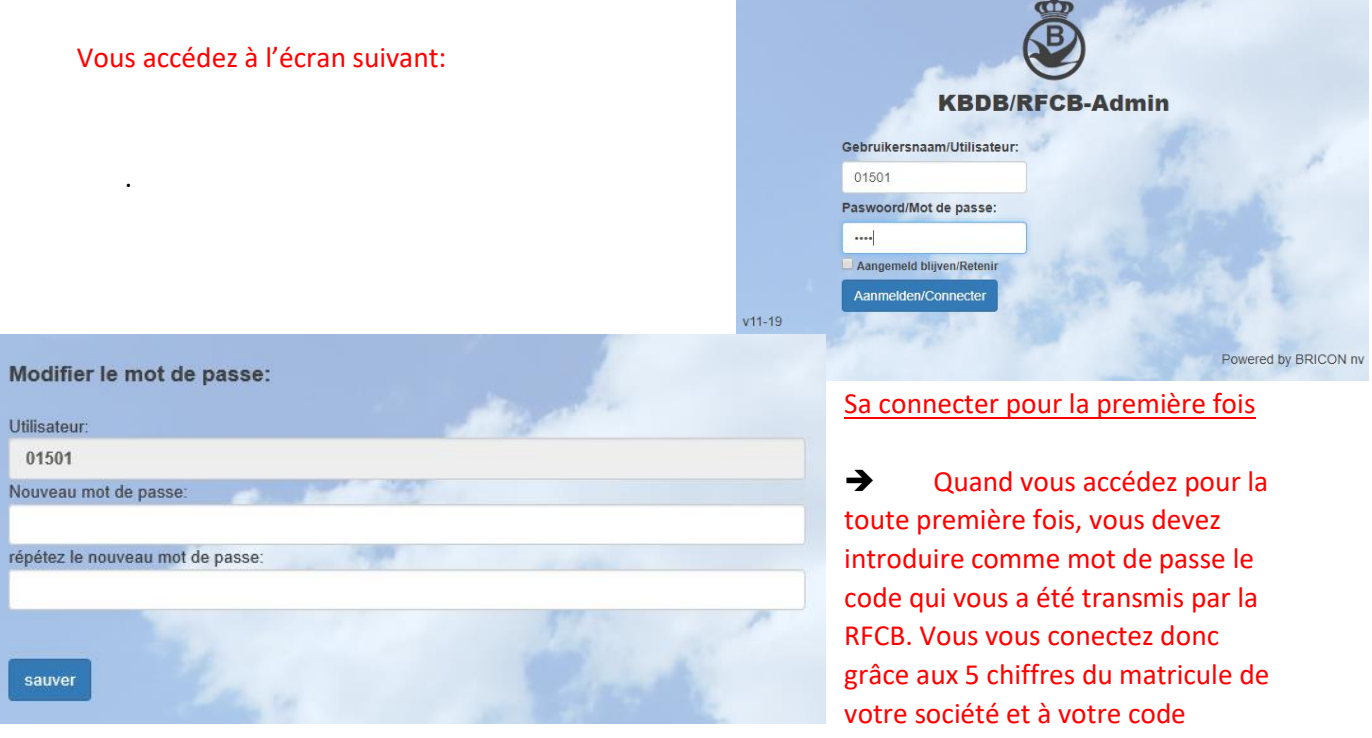

➔ Vous recevez directement un écran pour choisir un nouveau mot de passe.

Votre mot de passe a été enregistré avec succès, vous pouvez à nouveau vous connecter au programme avec le numéro de matricule de votre société (5 chiffres) et le mot passe que vous avez choisi.

#### Uw paswoord werd succesvol opgeslagen, u kan nu opnieuw inloggen met uw zelfgekozen paswoord en gebruikersnaam:

Votre mot de passe est enregistré avec succès, vous pouvez à nouveau vous connecter au programme avec le mot de passe choisi et le nom d'utilisateur.

### **Connecter-vous avec le numéro de matricule de la société et le mot de passe**

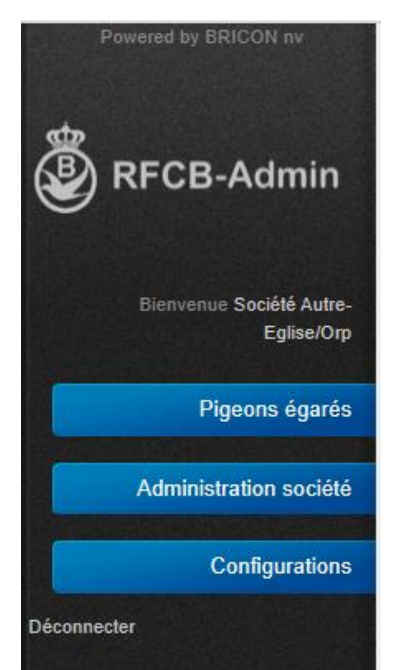

Après l'accès, vous recevez à l'écran le menu suivant, veuillez clicquer sur le dossier désiré pour l'ouvrir. Vous avez plusieurs possibilités:

- Pigeons égarés

- Rechercher un numéro de bagues: Chercher le numéro de téléphone pour un pigeon égaré
- Annoncer un pigeon: annoncer automatiquement un pigeon égaré

• - Administration société

- Première commande de bagues. Introduisez votre première commande de bagues automatiquement à la RFCB
- Ajouter des bagues à un colombier: Transmettre les séries de bagues vendues à la RFCB

- Configurations

• Modification du mot de passe: Modifiez le mot de passe de votre compte

# Première commande de bagues

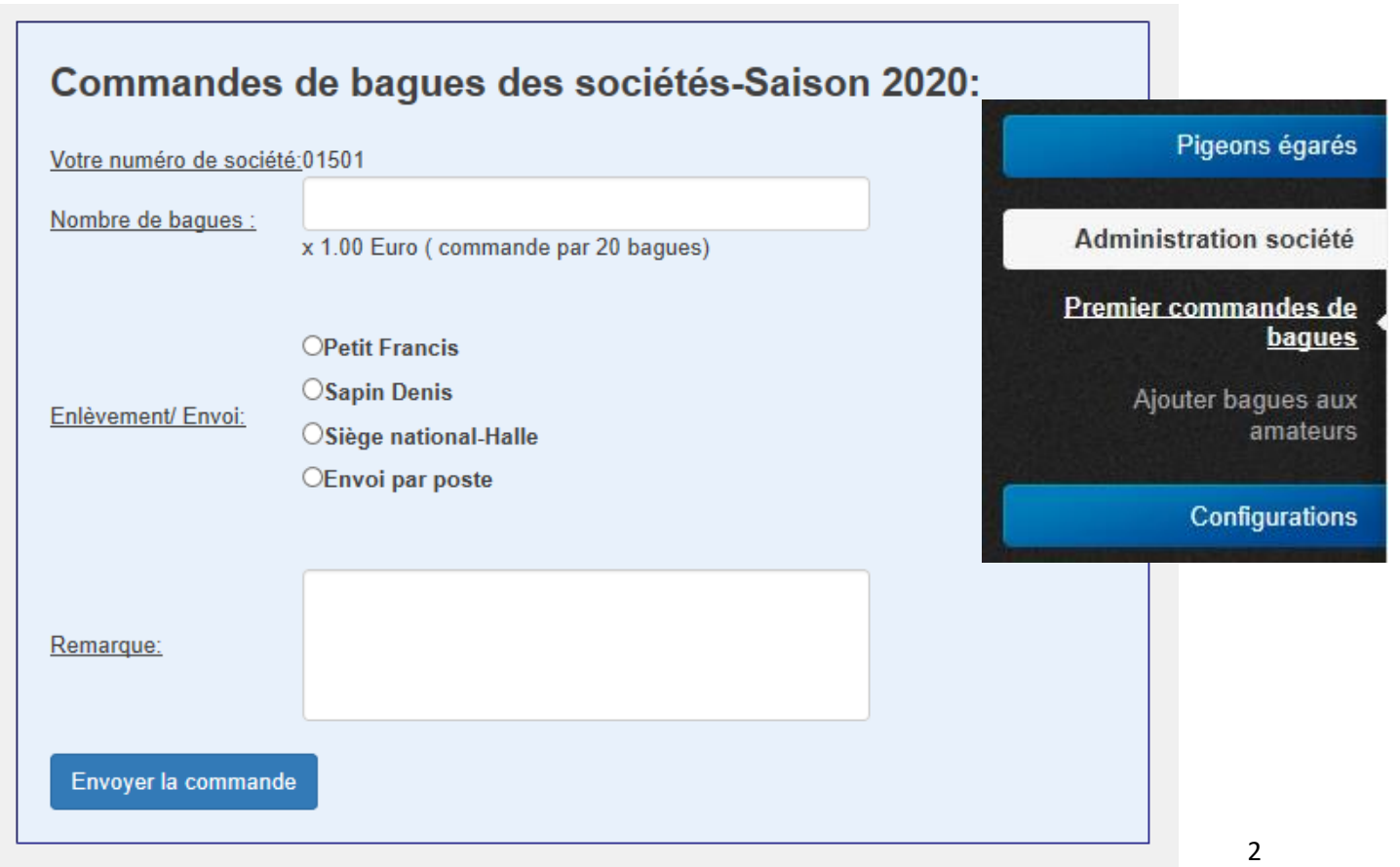

Entrez le nombre de bagues, choisissez une méthode d'envoi ou de réception et clicquez sur "Envoyer commande"

Si votre demande est bien reçu par la RFCB, vous devriez voir l'écran suivant :

## Nous vous remercions pour la commande de bagues. Votre commande a été correctement enregistrée.

Votre numéro de société:01501

Nombre de bagues : 100 Enlèvement/ Envoi: Remarque: Prix des bagues: 100.00 Euro<br>Frais de port: 00 Euro<br>Cotisation Société: 100 Euro Total:

**Sapin Denis** 200 Euro

Vous recevrez une facture pour la somme reprise ci-dessus.

### Si vous souhaitez revenir ensuite à l'écran de "première commande", vous devriez voir l'écran suivant:

## Commandes de bagues des sociétés-Saison 2020: La commande de bagues suivante a déjà été introduite par vos soins: Votre numéro de société:01501 Nombre de bagues : 100 Enlèvement/ Envoi: Sapin Denis Remarque: Remarque:<br>Prix des bagues: 100.00 Euro<br>Frais de port: 00 Euro<br>Cotisation Société: 100 Euro Total: 200 Euro Vous recevrez une facture pour la somme reprise ci-dessus. Il n'est pas possible pour vous de modifier votre commande. Si vous souhaitez modifier cette commande, nous vous demandons de

prendre contact avec l'Administration RFCB.

La RFCB traitera votre commande.

Après le paiement de la facture, les bagues sont insérés dans le programme administratif, après quoi vous pouvez également effectuer la vente aux colombiers en ligne. Voir le point suivant du manuel pour cela.

# Ajouter des bagues à un colombier

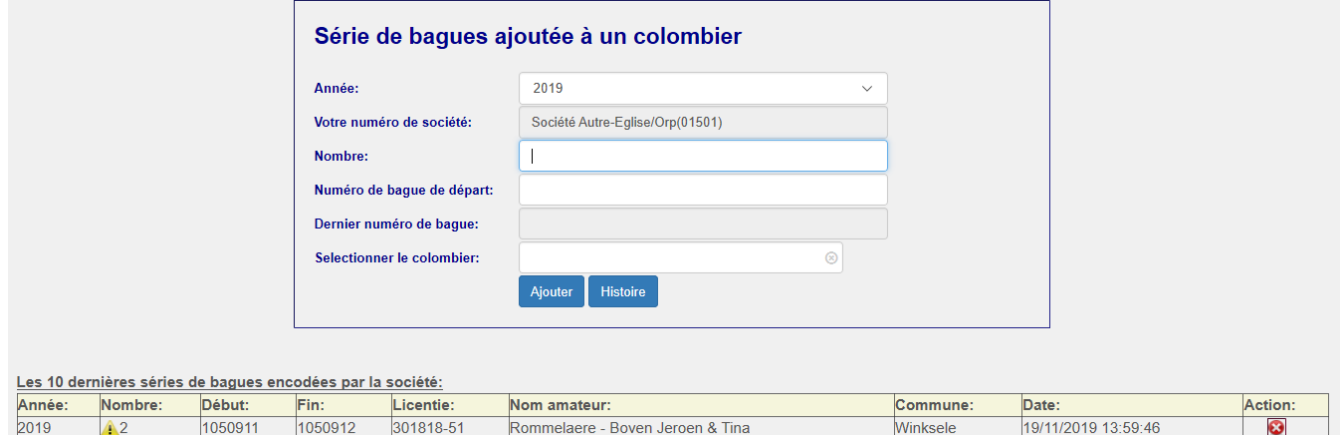

Pour l'encodage des séries de bagues, vous avez accès à l'écran ci-dessus. Dans le formulaire, vous devez introduire le nombre, le numéro de départ et le colombier.

Rommelaere - Boven Jeroen & Tina

Winksele

19/11/2019 13:59:36

 $\circledast$ 

Pour le colombier, vous pouvez introduire au choix les 6 premiers chiffres de la licence ou une partie du nom. Vous recevez alors une liste de couleur verte dans laquelle vous devez sélectionner le colombier.

➔ Cette liste ne comprend que les colombiers actifs !

301818-51

Vous cliquez sur " Ajouter " pour attribuer la série au colombier. Celle-ci apparaît dans l'écran en dessous dans " les 10 dernières séries de bagues ajoutées par la société"

#### **Supprimmer une série de bagues**

En cas d'introduction erronée, vous avez la possibilité, dans un délai de 15 minutes, de supprimer la

série. Vous pouvez le faire en cliquant sur la croix rouge dans la colonne "Actions" :

Vous avez dépassé le délai de 15 minutes et vous souhaitez supprimer une série, il vous faudra contacter l'administration RFCB.

#### **Validation par la RFCB**

 $2019$ 

 $\frac{1}{10}$ 

1050901

1050910

Powered by BRICON nv 4

Pour les séries de bagues inférieures ou égales à 5, une validation par la RFCB est indispensable. Vous pouvez introduire ces séries mais celles-ci seront marquées d'un triangle jaune.

Le secrétaire de votre entité provinciale donnera sa validation et le triangle disparaîtra.

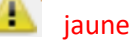

### **Aperçu de l'historique de vos séries de bagues**

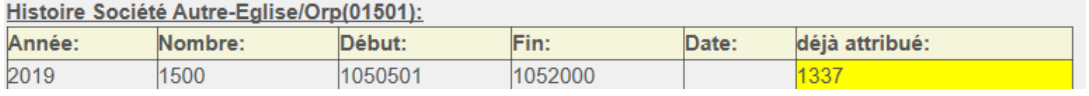

En cliquant sur le bouton "Historique", vous recevez un aperçu des séries achetées par vos soins et de la vente à vos amateurs.

Dans l'historique du club, vous pouvez vérifier si vos séries sont complètes, une couleur verte montre que la série est complète, une couleur jaune montre que celle-ci est incomplète.

En sélectionnant un colombier et en cliquant ensuite sur le bouton "historique", vous ne pourrez voir que les bagues achetées par le colombier déterminé.